Welcome to the HP Voucher Store. Vouchers may be purchased and used as exam payment for HP ExpertOne exams. While pre-paid vouchers offer convenience to some purchasers, test takers do not need to purchase a voucher to schedule an exam, but may make a direct payment with their credit card in the registration system at the time of scheduling.

- For bulk voucher orders and to purchase vouchers using a credit card or PayPal, please visit [hpvouchers.pearsonvue.com.](http://www.pearsonvue.com/hpvouchers/)
- STOP
- If you wish to purchase vouchers using a payment type other than credit card or PayPal, please visit [www.pearsonvue.com/vouchers/pricelist/hp.asp.](http://www.pearsonvue.com/vouchers/pricelist/hp.asp)

### **Getting Started**

The steps below assume you are going to purchase vouchers on-line at [hpvouchers.pearsonvue.com](http://www.pearsonvue.com/hpvouchers/) using a credit card or PayPal.

Before you purchase vouchers at [hpvouchers.pearsonvue.com](http://www.pearsonvue.com/hpvouchers/) you will need to:

- 1. Know which country or countries the vouchers you purchase will be used in for exam payment
- 2. Create an account on hpyouchers.pearsonvue.com
- 3. Have your credit card or PayPal account ready to use

*Note: The first time you purchase vouchers with Pearson, you will need to create a new HP Voucher Store account. This account should be used for subsequent purchases.*

#### **Step 1 - Country Selection**

Please select the country or group of countries where the candidates using your vouchers will take their exams. This is important because it will impact the price you pay for your vouchers and will also impact where the vouchers can be used. Remember, voucher orders cannot be returned therefore it is important that you select the appropriate set of countries.

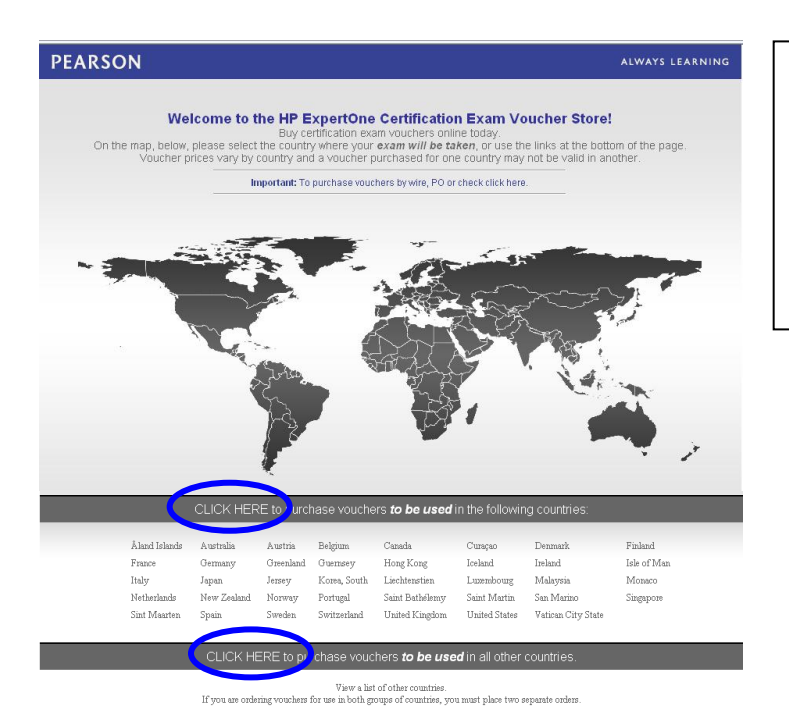

We recommend that you select the group of countries by selecting one of the two links circled in blue.

Note: If you intend to purchase vouchers for both sets of countries, you will need to create two accounts to the voucher store and submit the orders separately.

### **Step 2a ± Create an Account for the HP Voucher Store or Login**

After you have selected the country, select the MY ACCOUNT link at the top of the screen.

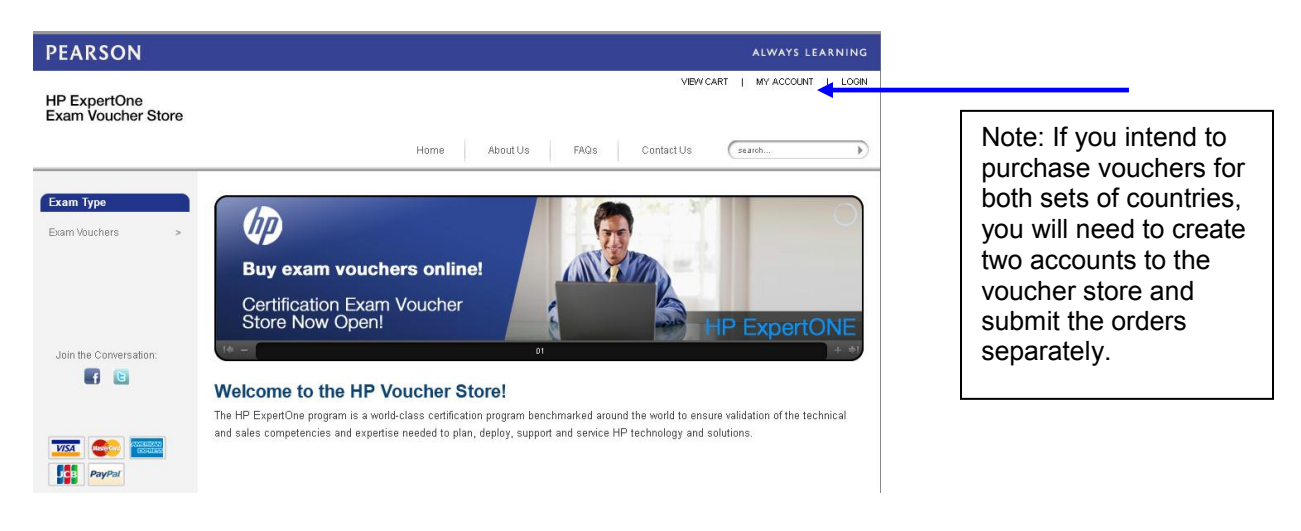

#### **Step 2b ± Create an account for the HP Voucher Store or Login**

- First time customers, please create an account to the HP Voucher Store by clicking the 'Continue' button (as shown below).
- Returning customers please login or use the 'Forgot your Password?' feature.

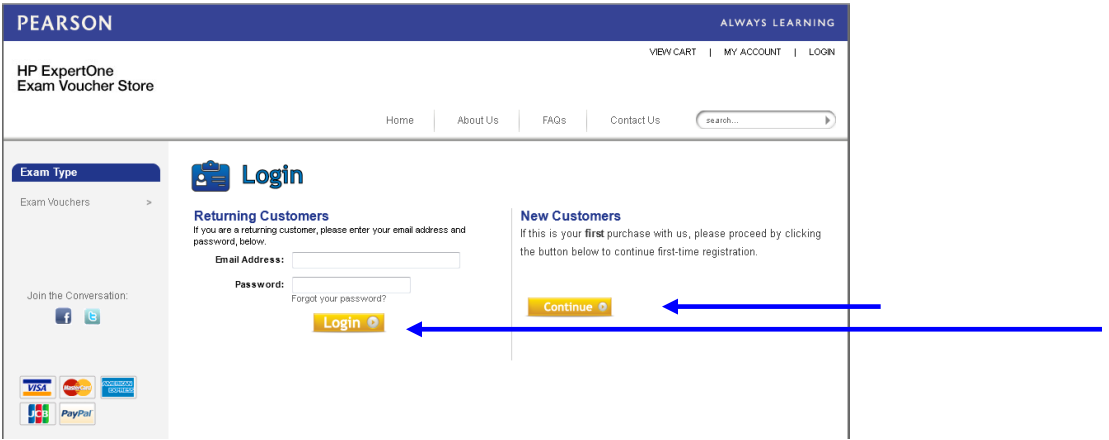

### **Step 2c ± Create an account for the HP Voucher Store or Login**

Enter your details below and press the Continue button as shown below.

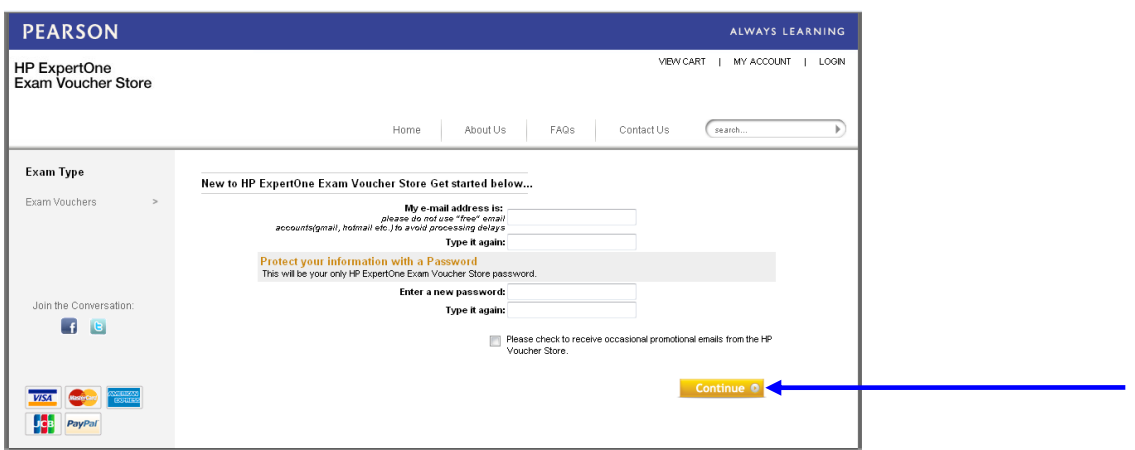

### **Step 2d ± Create an account for the HP Voucher Store or Login**

Enter your details below and press the Continue button as shown below.

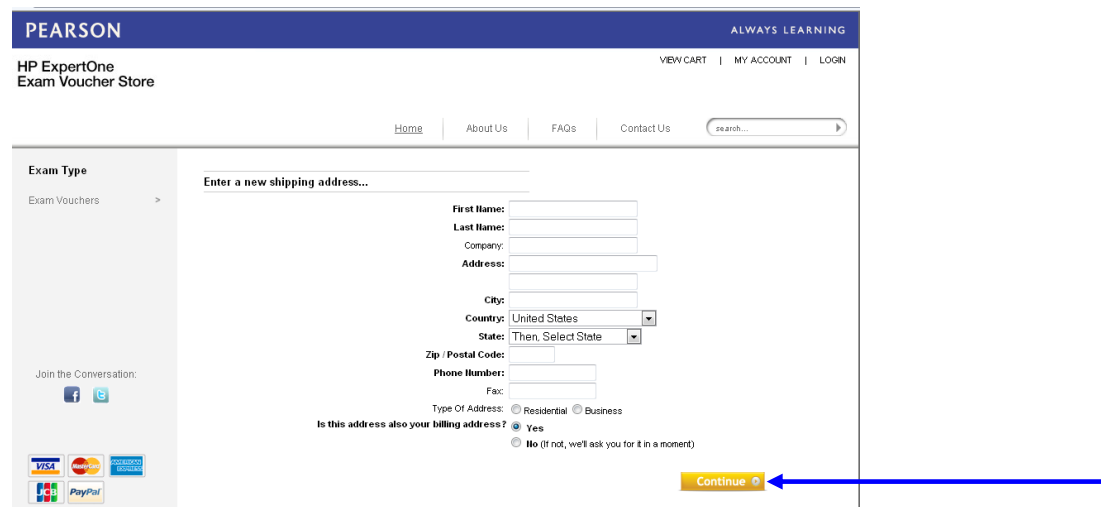

Congratulations you have successfully created your HP Voucher Store account!

#### **Step 3a ± Purchase Vouchers**

You are now ready to purchase HP ExpertOne exam vouchers with a credit card or PayPal account. To start your voucher order, click on the 'Exam Vouchers' link located on the left hand side of your screen.

#### **Step 3b ± Purchase Vouchers**

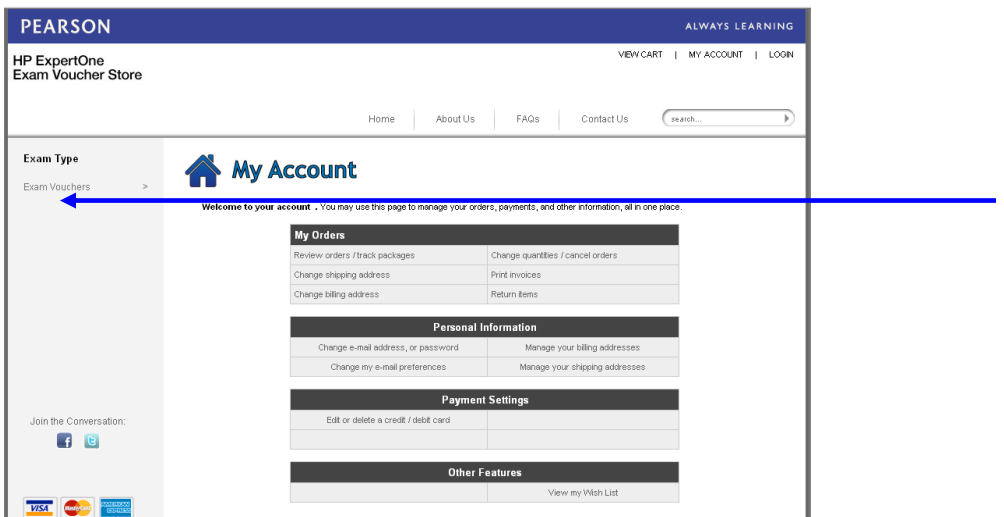

Select the type of voucher you wish to purchase and add it to your cart by clicking the 'Add to Cart' button (as shown below). It is important that you select vouchers based on where the test-taker will be taking the exam as the vouchers may only be used for specific groups of countries.

- HP0 vouchers can be used for proctored exams taken in the countries your account is setup for.
- HP2 and HP3 vouchers can be used for web-based exams taken in the country of the candidates' residence.

*Note: If you wish to purchase vouchers for various countries, you may need to establish a second account for the voucher store as noted earlier in this document.* 

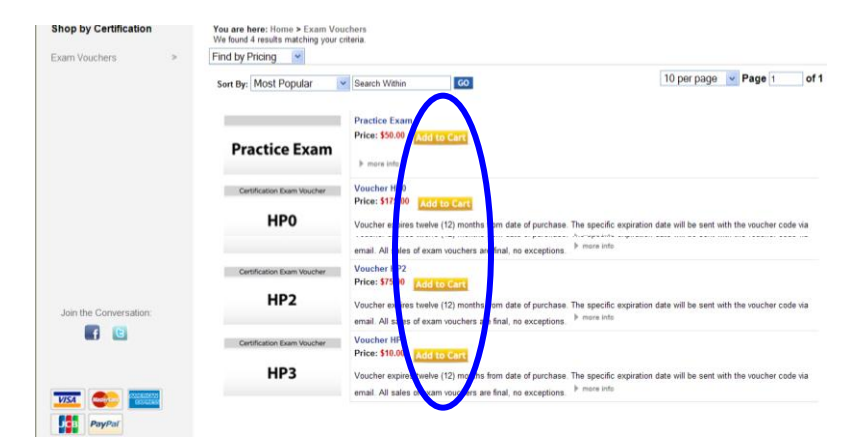

### **Step 3c ± Purchase Vouchers**

Enter the quantity of vouchers you wish to purchase and check the box that shows you understand that the vouchers you are purchasing expire 12 months from the date of purchase. When you are finished, click on the 'Add to Cart' button (as shown below).

*Note: While pre-paid vouchers offer convenience to some purchasers, test takers do not need to purchase a voucher to schedule an exam, but may make a direct payment with their credit card in the registration system at the time of scheduling.*

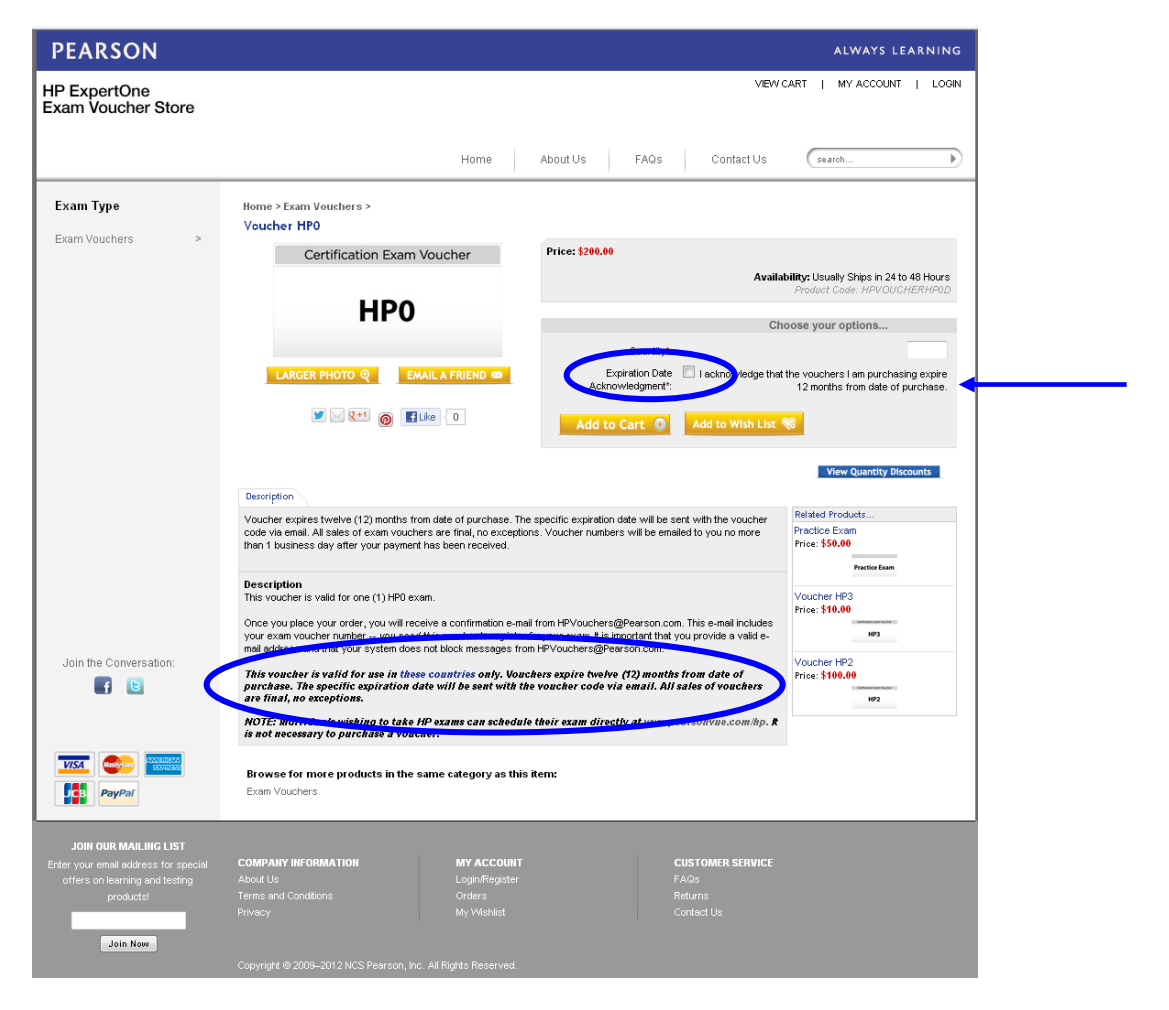

### **Step 3d ± Purchase Vouchers**

Once you have reviewed your order and confirmed it is correct, click on the button 'Login & Checkout' (as shown below).

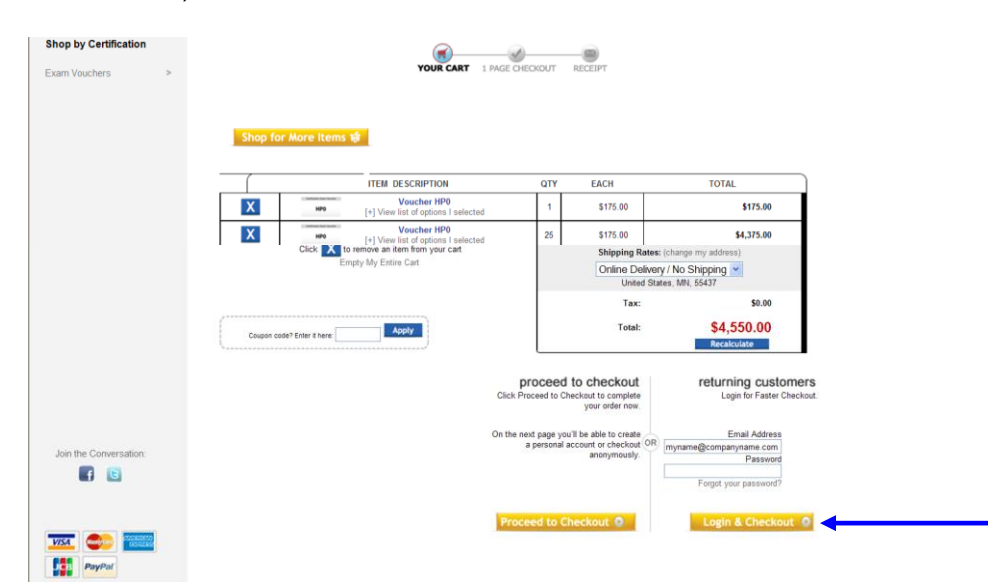

#### **Step 4 ± Checkout**

During this final step, you will have to complete the following:

- Enter your billing and shipping addresses
- Review and agree to the terms and conditions
- Enter your payment details and click on the 'Place Order' button (as shown below)

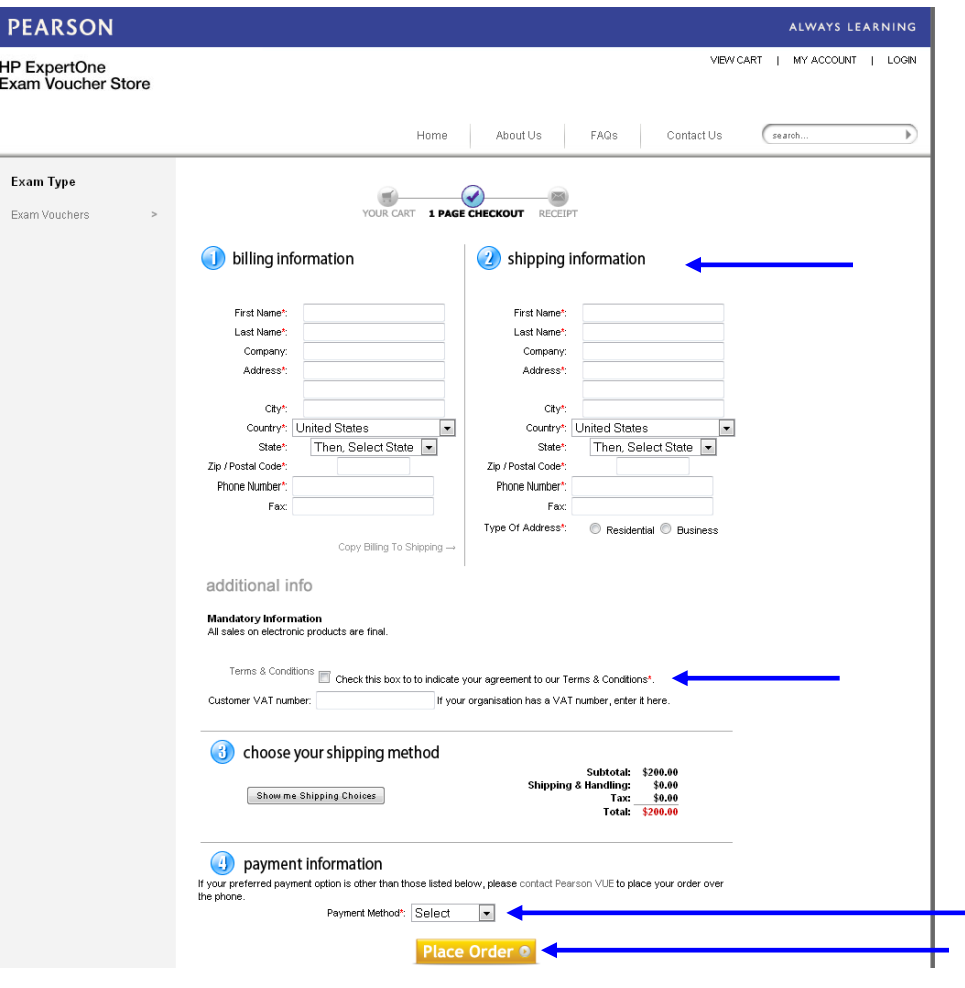